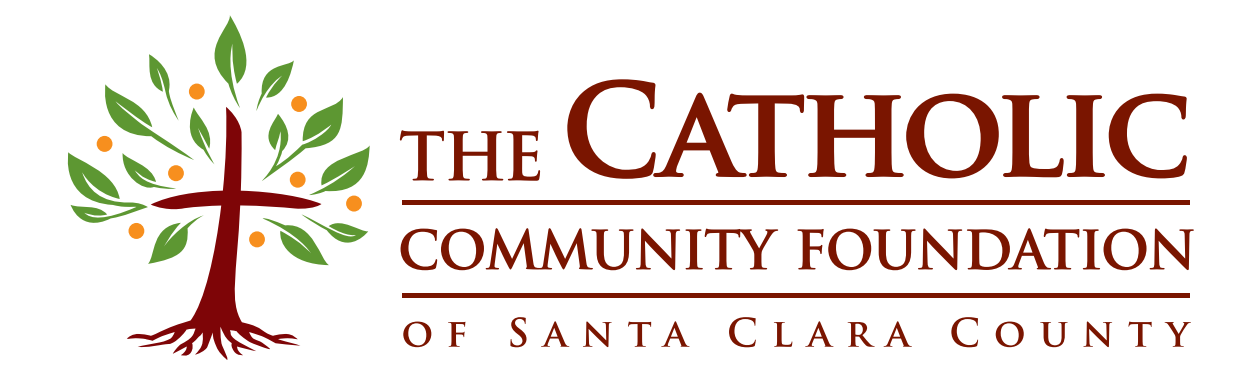

Donor Advisor User Guide

#### Contents

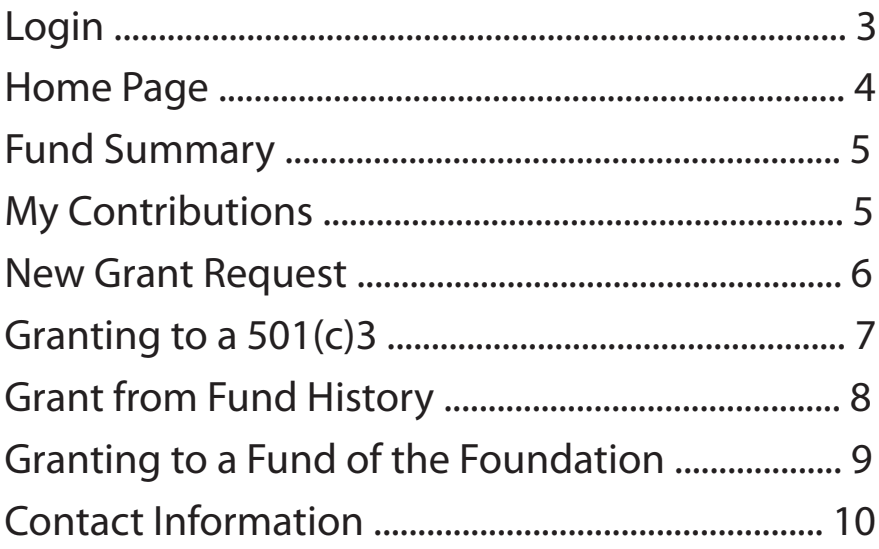

### **Login**

To login to the Donor Portal:

- Go to www.cfoscc.org and click LOGIN (top right corner)
- Or, go to **www.giving.cfoscc.org**

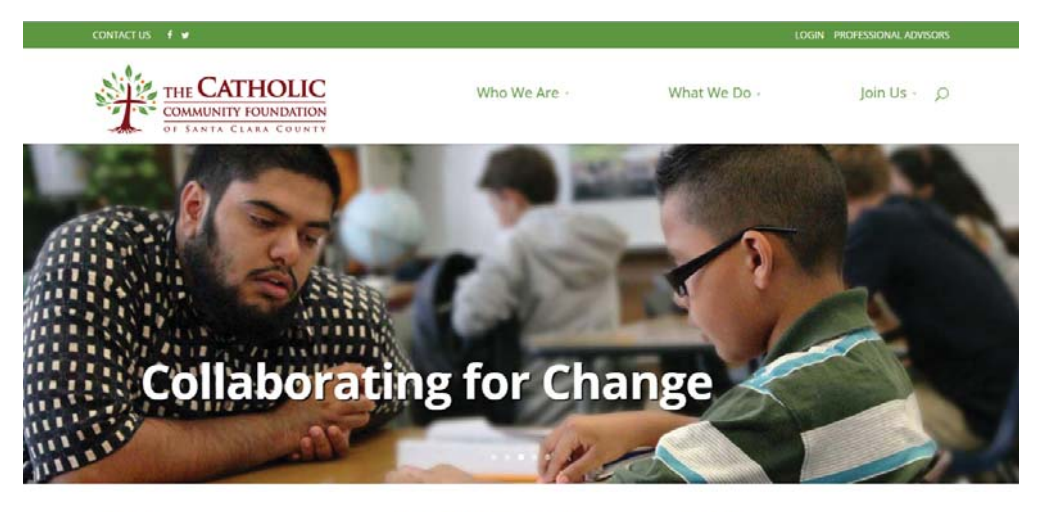

Giving The Foundation offers exciting opportunities to expand Catholic Philanthropy in Santa Clara Valley. **Donor Advised Funds** 

These funds offer tax advantages and exposure to specific needs in our Catholic community.

Grants Funds that were available for grantmaking for the 2015 Spring Grant Cycle totaled more than \$200,000.

Enter your User Name and Password in the appropriate box, and click Login.

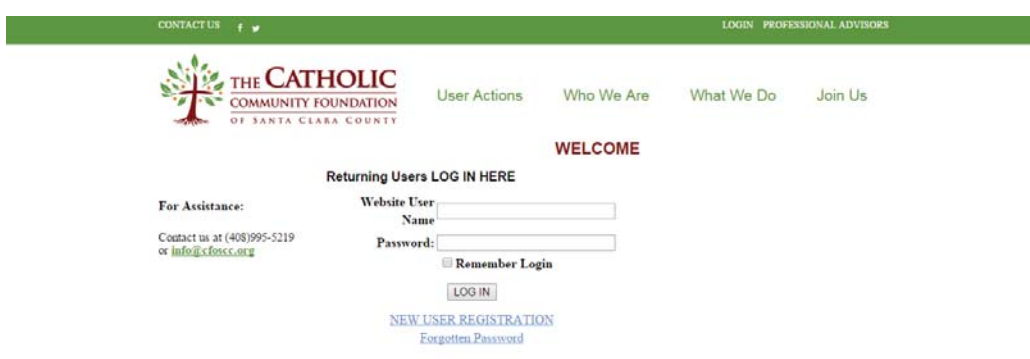

#### **Home Page**

On the Home Page you will find:

- Quick links to common donor actions under Manage My Account

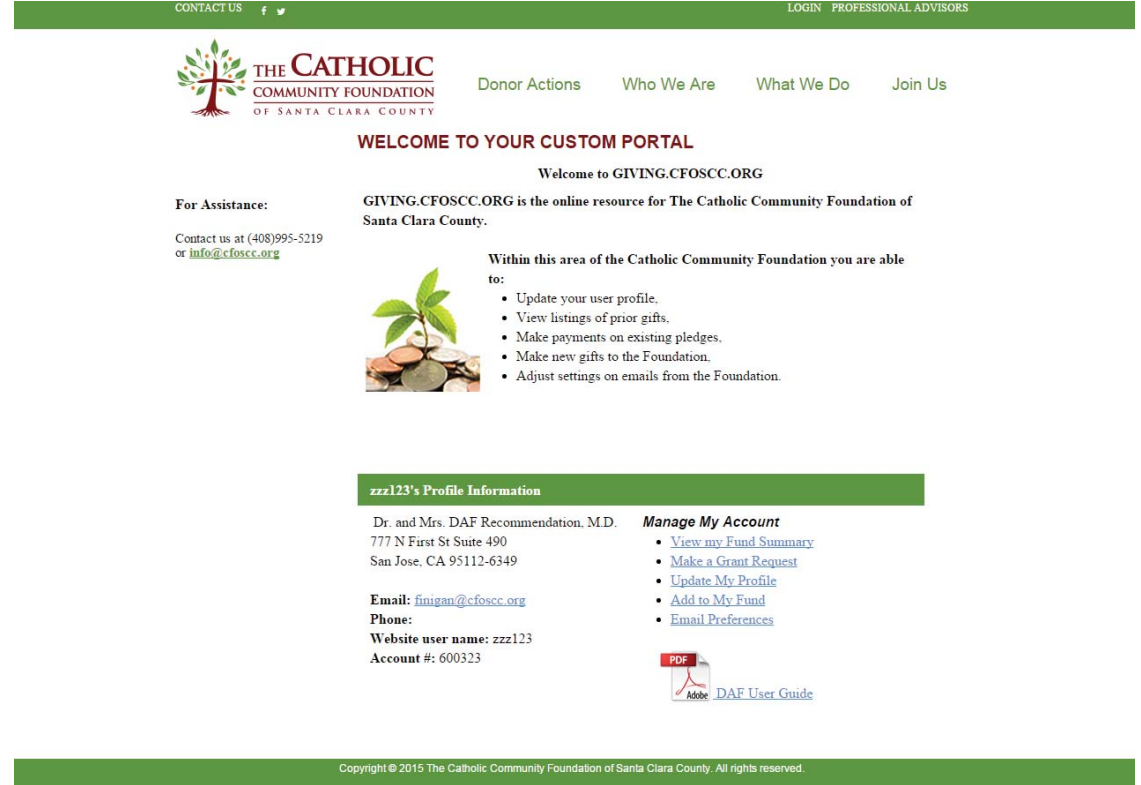

 - The full list of actions can be found by hovering over Donor Actions at the top to reveal the dropdown menu shown below.

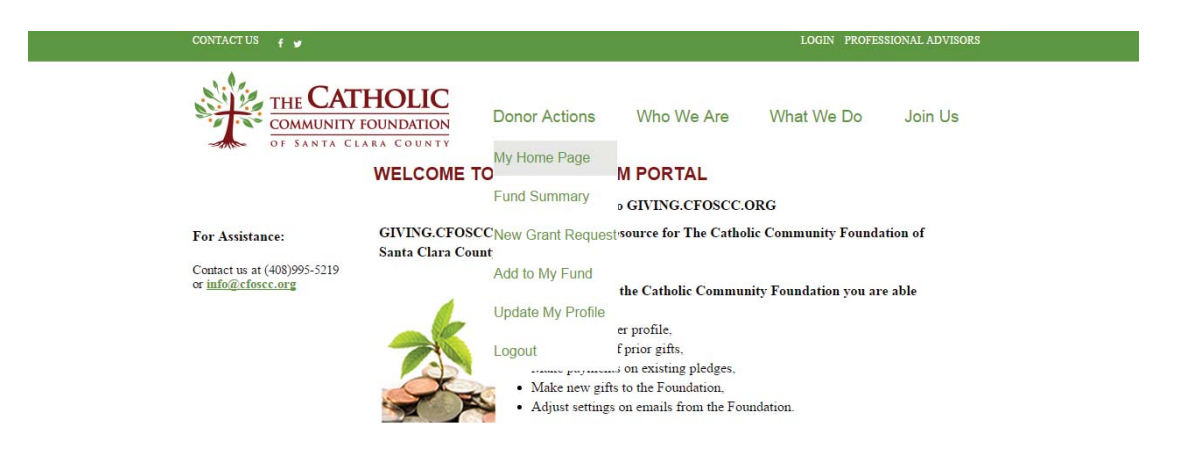

#### **Fund Summary**

Access your Fund Summary from either the Donor Actions menu or the Manage My Account links.

- If you have multiple funds with the Foundation, you can select which to view from the dropdown menu.
- Click the links in the Year to Date column to see detailed information.

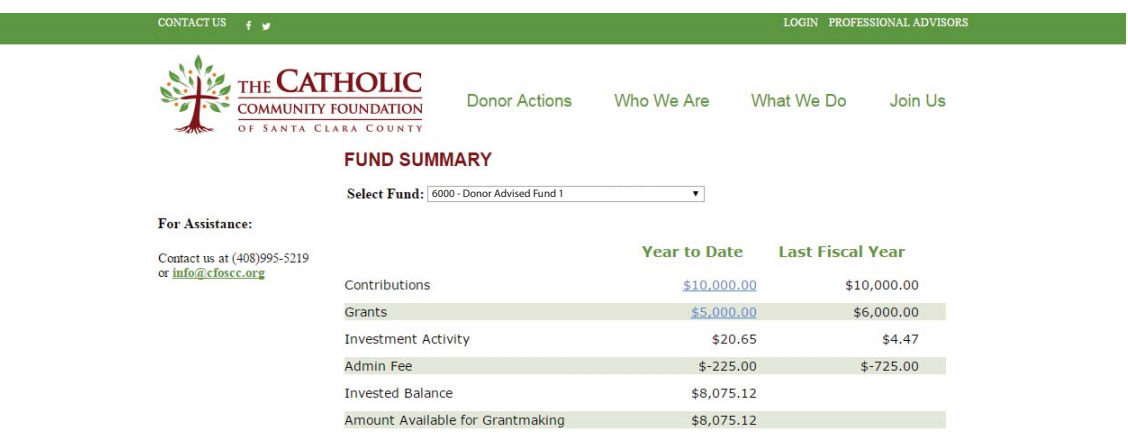

## **My Contributions**

Click on the linked field of Contributions from the Fund Summary to:

- Add money to your fund.
- View past contributions.

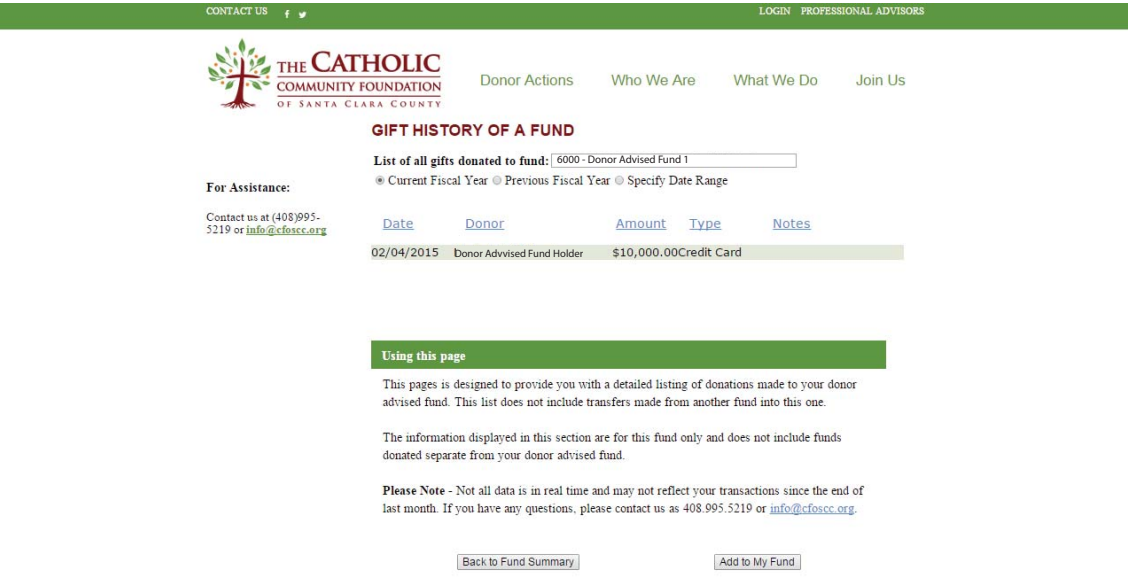

#### **New Grant Request**

Begin a new grant request from either the Donor Actions menu or the Manage My Account links.

- Select the appropriate fund from the dropdown menu, if necessary.
- To grant to:
	- Any 501(c)3, please see page 7
	- An existing fund of the Foundation, see page 9
- Enter an amount and purpose for the grant.
- Review the information you have entered, and then check I Agree under Legal Statement.
- Click Submit Request when ready, or Cancel Request if necessary.

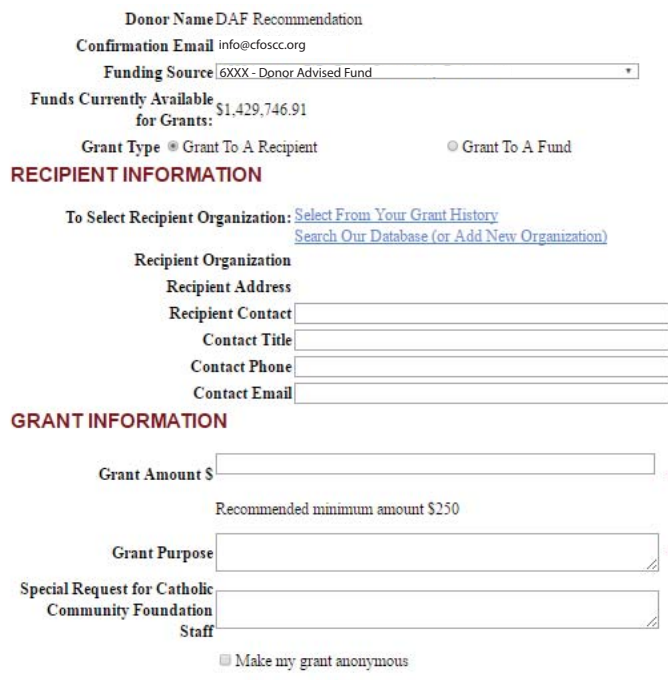

#### **LEGAL STATEMENT**

Grantmaking guidelines are included in the terms and conditions of my advised fund agreement. I realize my nonbinding grant recommendation is subject to review and approval by the Board of Directors

I acknowledge the grant recommendation does not represent the payment of any personal pledge or other financial obligation. Nor do I expect or will accept any personal benefit, goods or services in exchange for this grant.

This grant, if made, is for the public benefit of the non-profit it is intended for, and not for any one individual, including but not limited to **I** Agree myself.

Print

Submitted grant recommendations may not appear immediately on your fund summary, but will be visible after the grant has been entered into our database.

Submit Request | Cancel Request

### **Granting to a 501(c)3**

To grant to a 501(c)3 click Search Our Database (or Add New Organization) from the Recipient Information section.

(If you would like to duplicate one of your previous grants, please see page 8.)

#### **RECIPIENT INFORMATION**

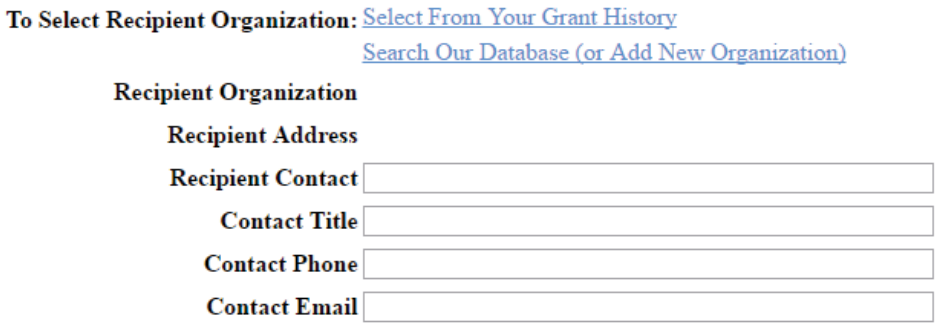

Enter the organization's name you wish to grant to, click the Search Aliases box, and click Search. If the correct organization appears, click the Create Grant link at the end of the row.

After selecting the correct organization you will be taken back to screen shown on Page 6 to complete the grant request.

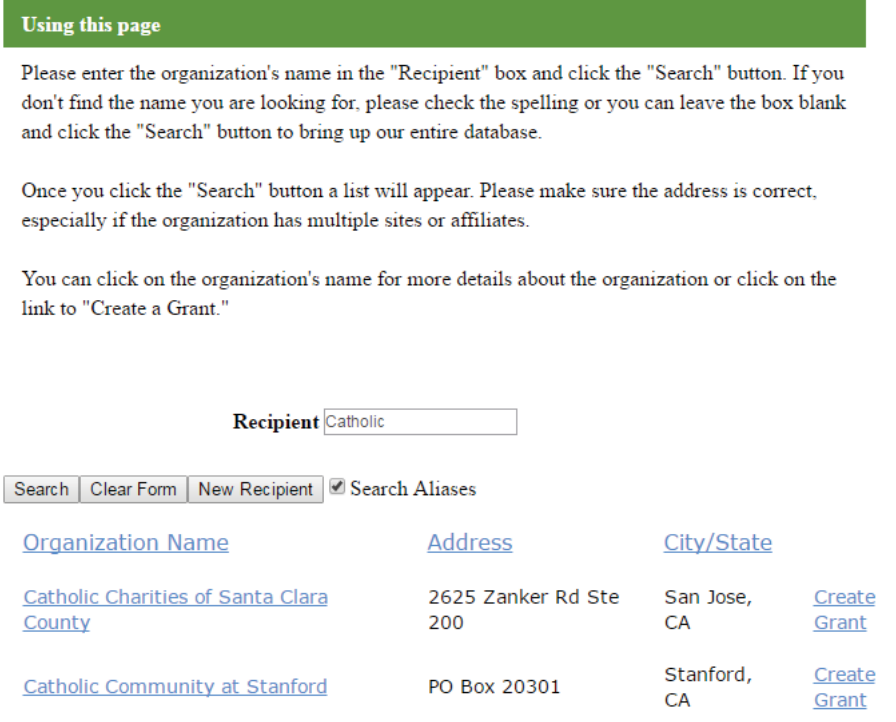

### **Granting to a 501(c)3**

If the organization you wish to grant to is not in our database:

- Click New Recipient.
- Enter the Organization's name, and any other information you may have.
- Click Save.

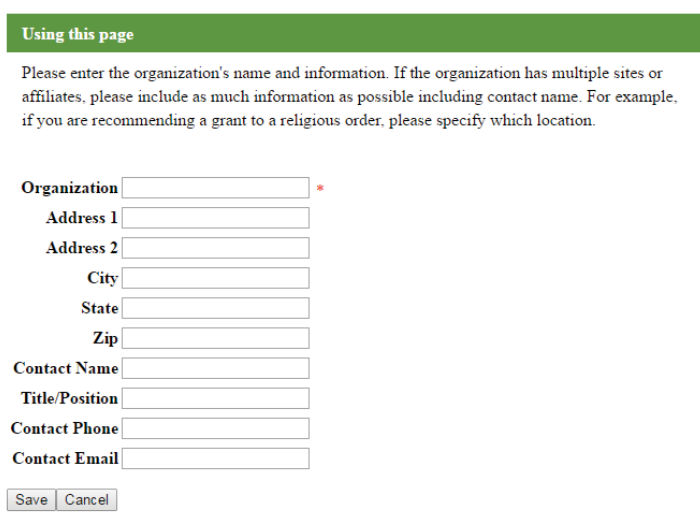

You will be taken back to screen shown on Page 6 to complete the grant request.

#### **Granting from Fund History**

To grant from your Fund History:

- Select the date range if necessary.
- Click Create Grant at the end of the correct row.

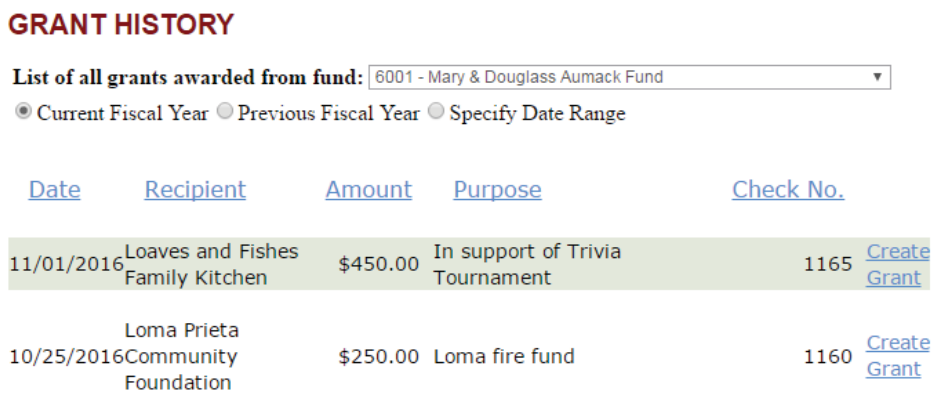

You will be taken back to screen shown on Page 6 to complete the grant request.

### **Granting to a Fund of the Foundation**

To grant to one of the many funds the Foundation holds:

- Select the Grant to a Fund button.
- Pick the fund you would like to grant to from the drop down menu.

#### **DONOR INFORMATION**

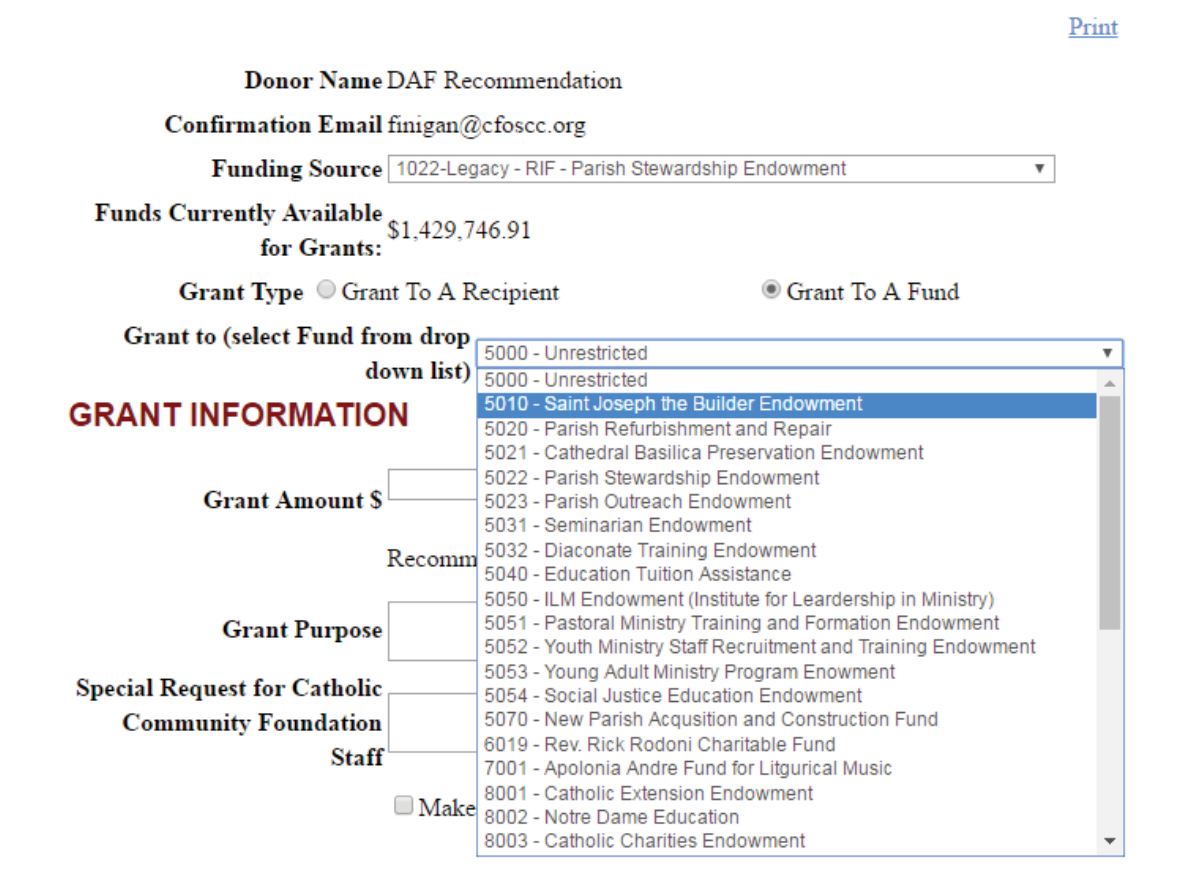

You will be taken back to screen shown on Page 6 to complete the grant request.

# **Questions?**

If you have any questions about the Online Portal, please contact:

Marie Galetto Marketing & Grants Program Manager 408.995.5219 x21 galetto@cfoscc.org

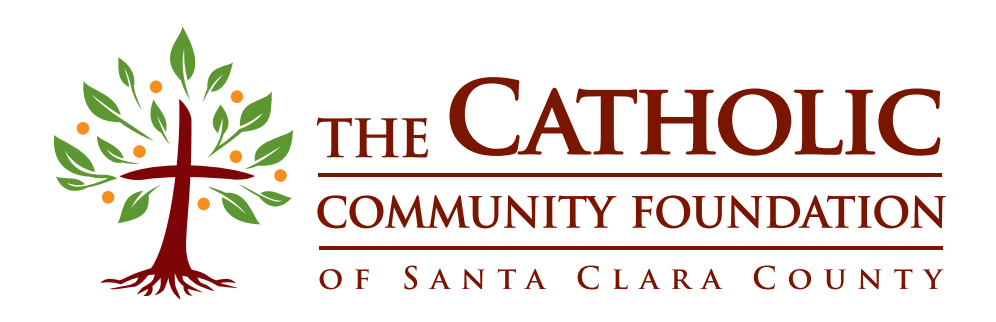